# Installing the Driver of your Plotter- / Engraver

By installing your plotter / engraver software the driver for your device will be pre-installed. Some additional steps may be necessary to complete the driver installation. These additional steps are described in this document.

The driver is compatible with the windows versions 2000, XP, Vista, 7, 8, 8.1 and 10.

Before starting the installation of the software, please read the detailed instructions corresponding to the operating system of your PC.

- 1. Vista and Windows 7
	- 1. Connect your plotter / engraver to your computer and turn on the power (recommended).
	- 2. Start the plotter / engraver software installation by double clicking on the setup file (<Software name>**\_setup\_<**version>**.exe**).
	- 3. During the installation of the plotter / engraver software a window "**Device Driver Installation Wizard**" appears. Click on "**Next**" to start the driver installation.

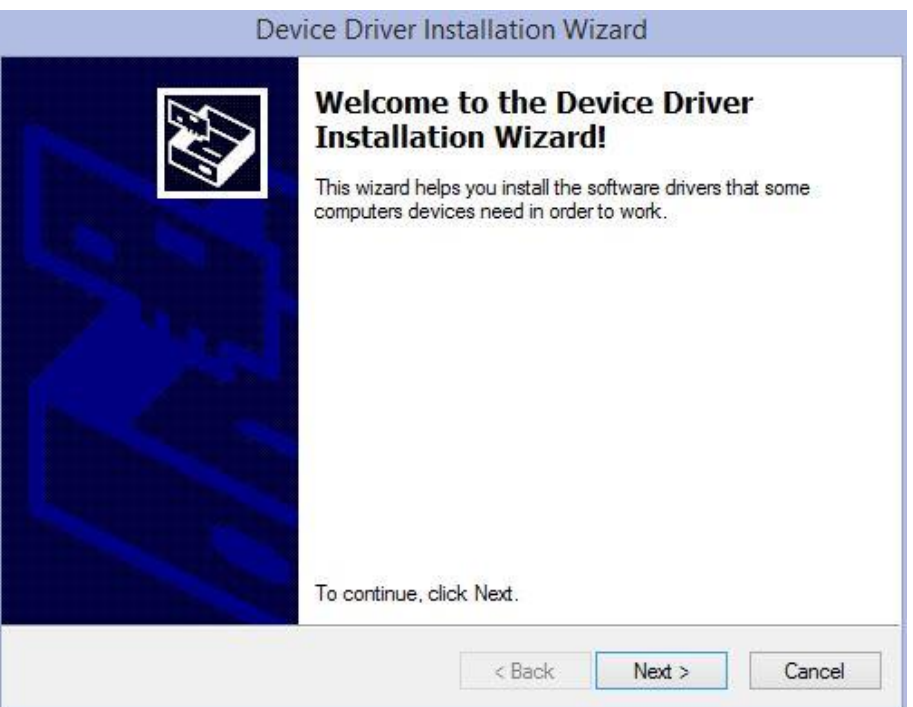

4. When the message: "**Windows can't verify the publisher of this driver software**" appears, click on "**Install this driver software anyway**".

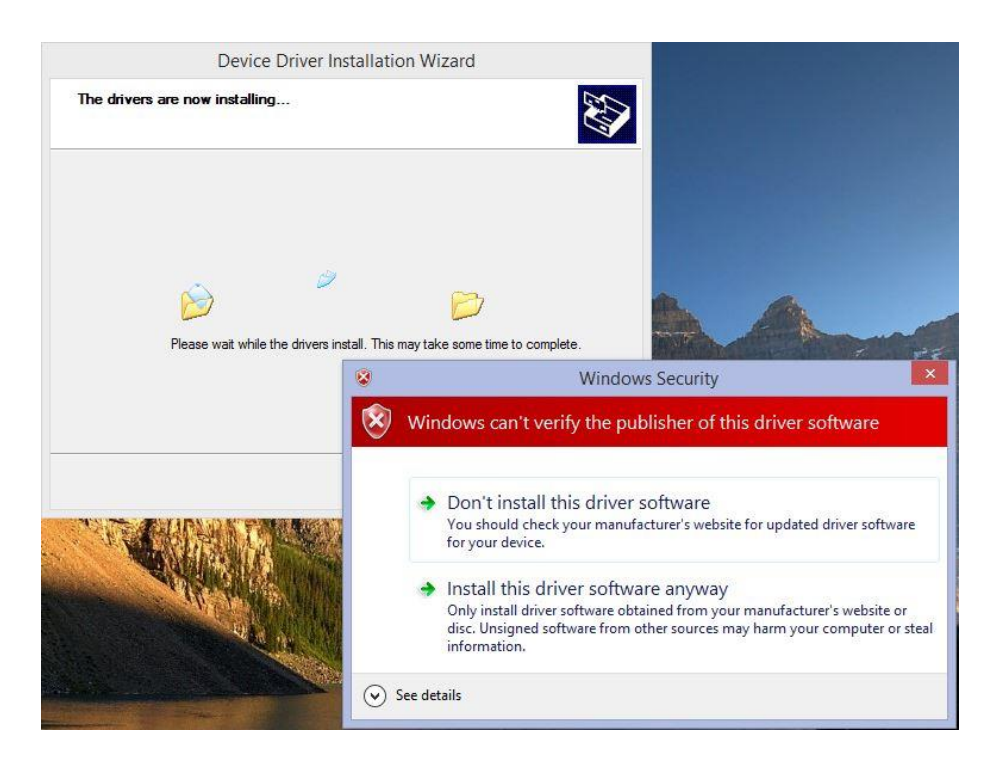

5. Click on the "**Finish"** button to complete the driver pre-installing process.

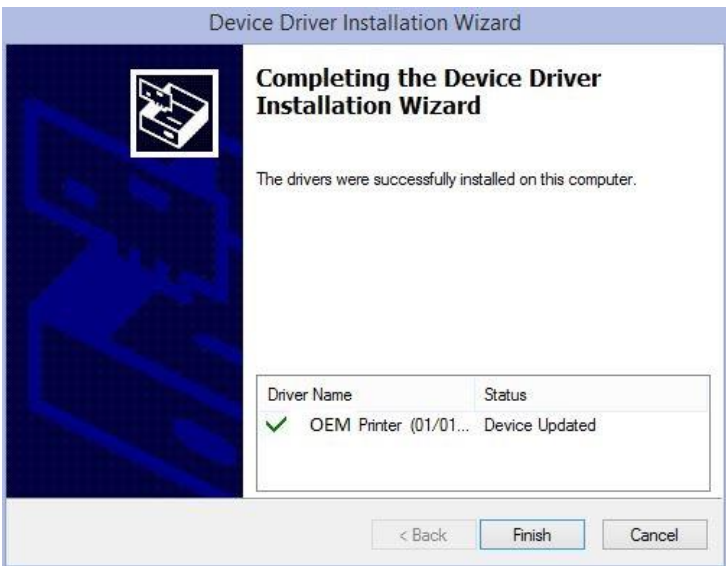

- 6. On completion of the plotter / engraver software you are requested to restart the computer.
- 7. If your plotter / engraver was switched on and connected during the software installation, the driver is now completely installed. Otherwise, Windows completes the driver installation automatically when the plotter / engraver is switched on for the first time. After completion, you will be notified by a taskbar bubble.

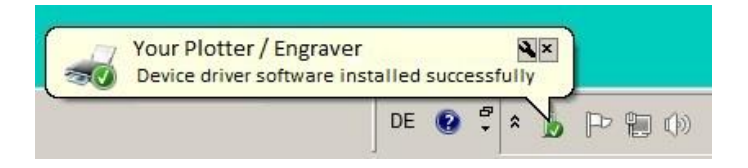

## 2. Windows 8 and Windows 8.1

- 1. Connect your plotter / engraver to your computer and turn on the power (recommended).
- 2. Start the plotter / engraver software installation by double clicking on the setup file (<Software name>**\_setup\_<**version>**.exe**).

If you have not signed in as an administrator, you will be prompted for an administrator account and password.

3. During the installation of the plotter / engraver software the below window appears giving you instructions for installing the driver (described here in detail). Click **OK** to acknowledge.

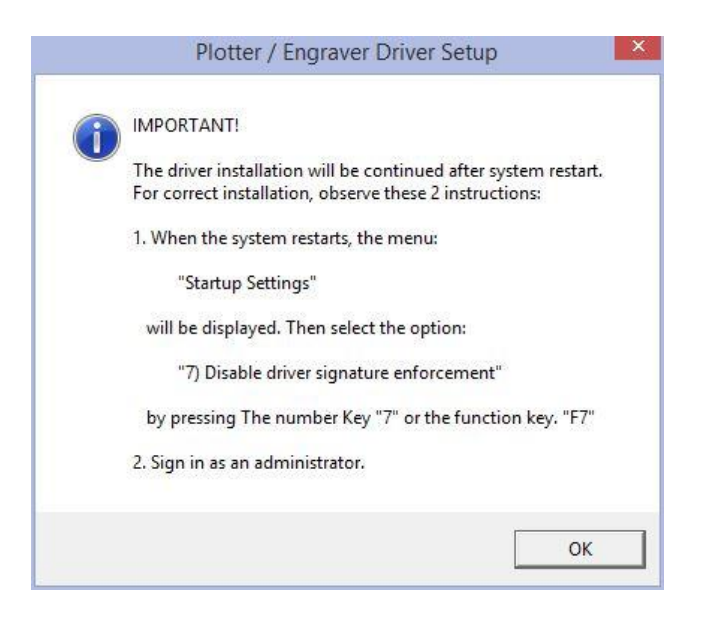

4. At the end of the installation, you will be asked to restart your computer. Click on **OK** to restart.

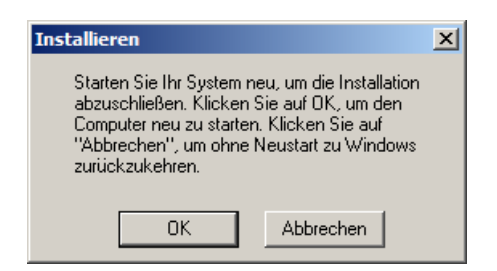

5. Upon restart, the menu "**Startup Settings**" will appear.

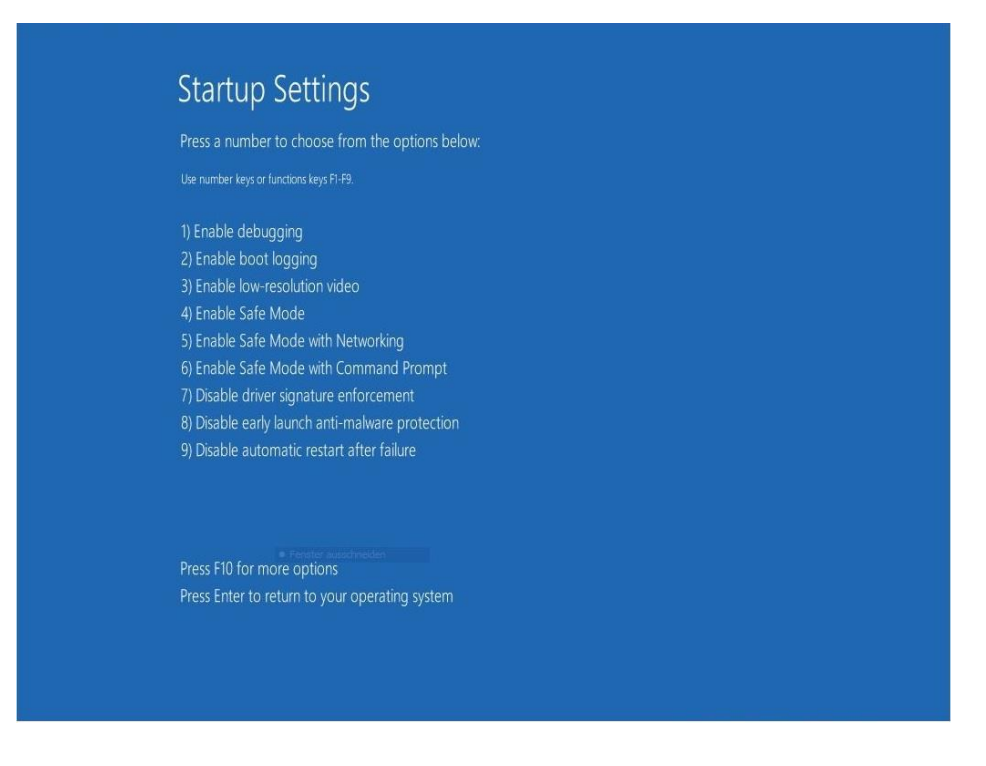

Choose the option:

"**7) Disable driver signature enforcement**"

by pressing the "**7**" or **"F7**" key.

- 6. Sign in with your administrator account (the same account used for the plotter / engraver software installation).
- 7. After signing in, the "**Device Driver Installation Wizard**" starts automatically. Click on "**Next**" to start the driver installation.

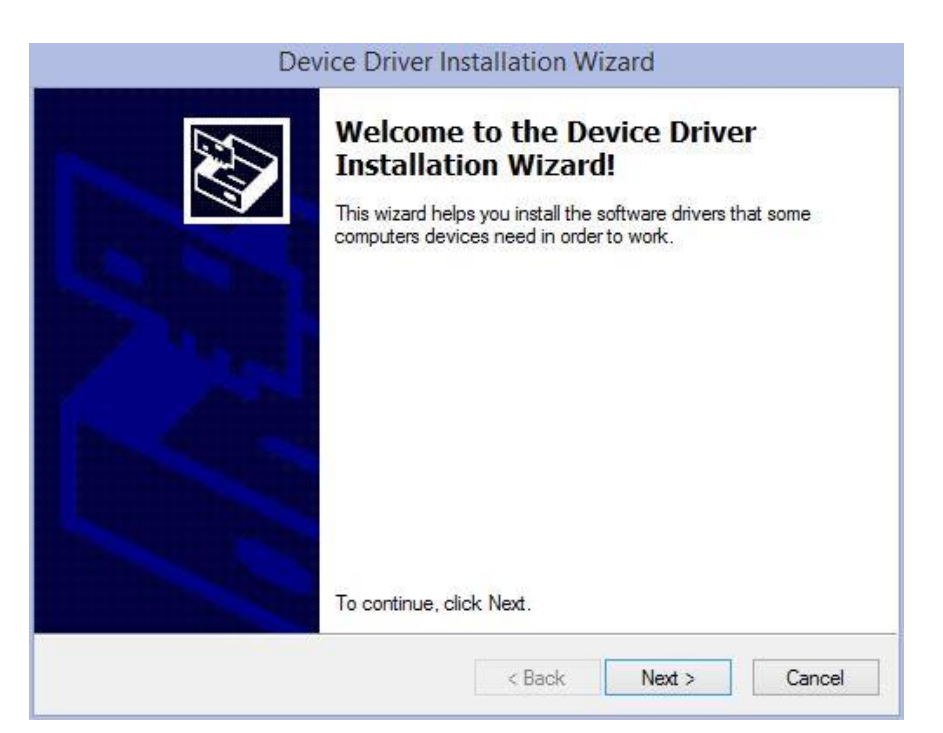

8. When the message: "**Windows can't verify the publisher of this driver software**" appears, click on "**Install this driver software anyway**".

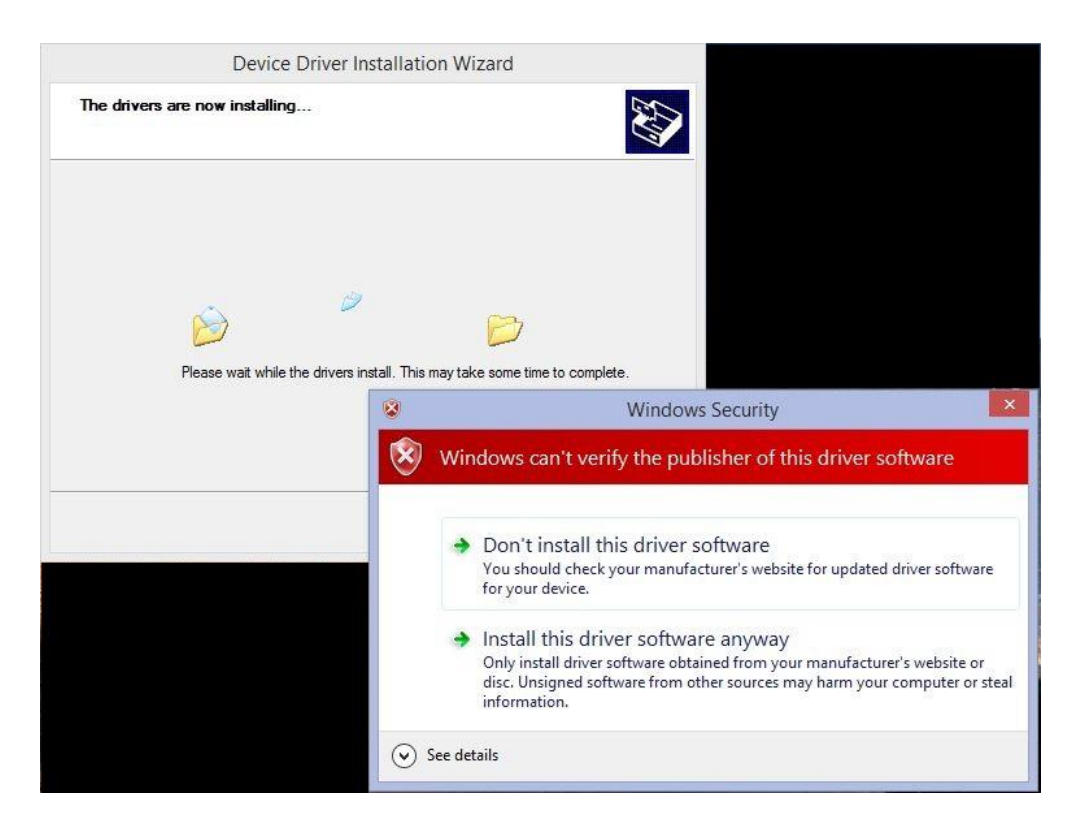

9. Click on the **"Finish"** button to complete the driver pre-installing process.

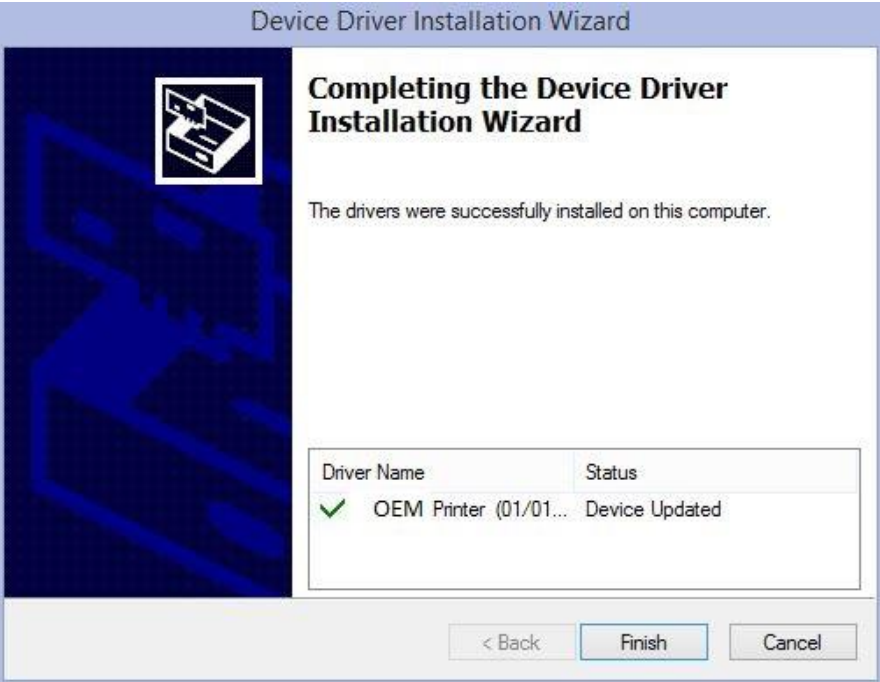

10. If you have not switched on your plotter / engraver yet, it is best to do it now. Windows completes the driver installation automatically (this may take a few minutes). During this procedure you will see a symbol on the taskbar. If you click on it, you can see the progress of the installation.

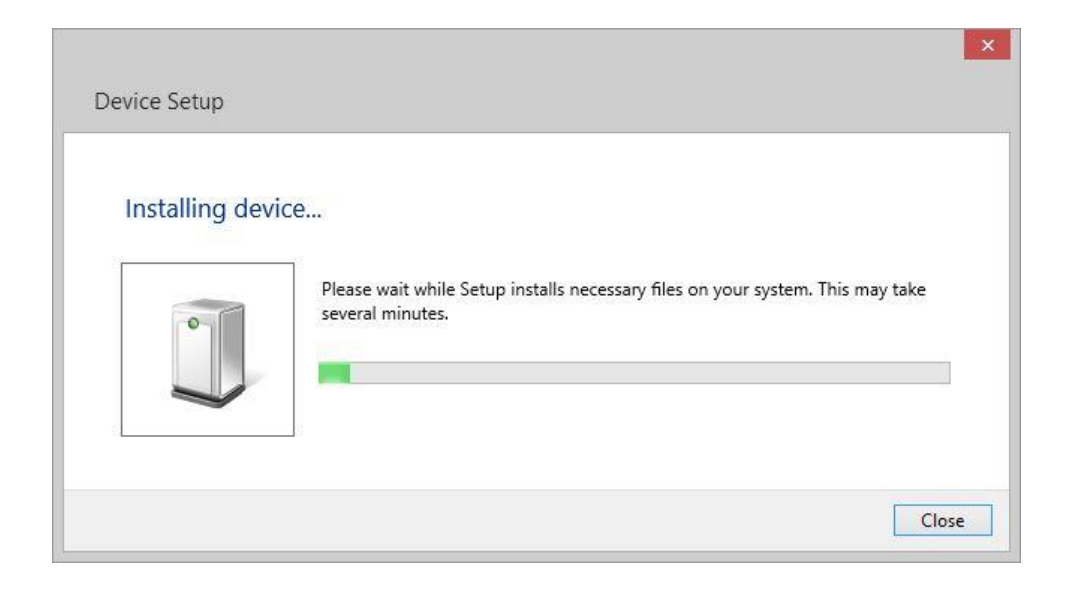

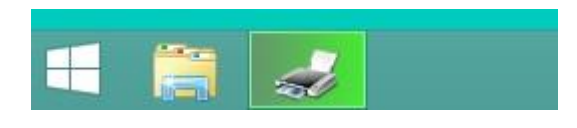

The symbol and message window will disappear after the installation is completed.

If you do not switch on your plotter / engraver now, the driver installation will be completed on first use.

11. If you want to check the success of the installation, please go to **"Devices and Printers"**  under the control panel. There you will see your plotter / engraver in the list of printers.

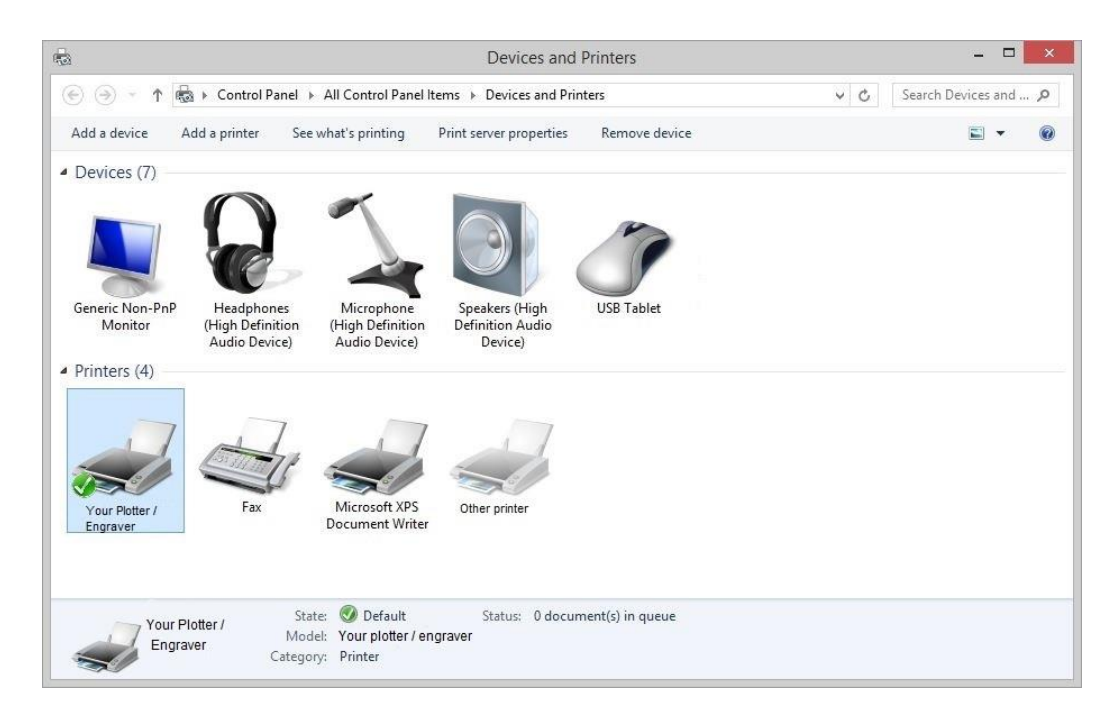

## 3. Windows 10

- 1. Connect your plotter / engraver to your computer and turn on the power (recommended).
- 2. Start the plotter / engraver software installation by double clicking on the setup file (<Software name>**\_setup\_<**version>**.exe**).

If you have not signed in as an administrator, you will be prompted for an administrator account and password.

3. During the installation of the plotter / engraver software the below window appears giving you instructions for installing the driver (described here in detail). Click **OK** to acknowledge.

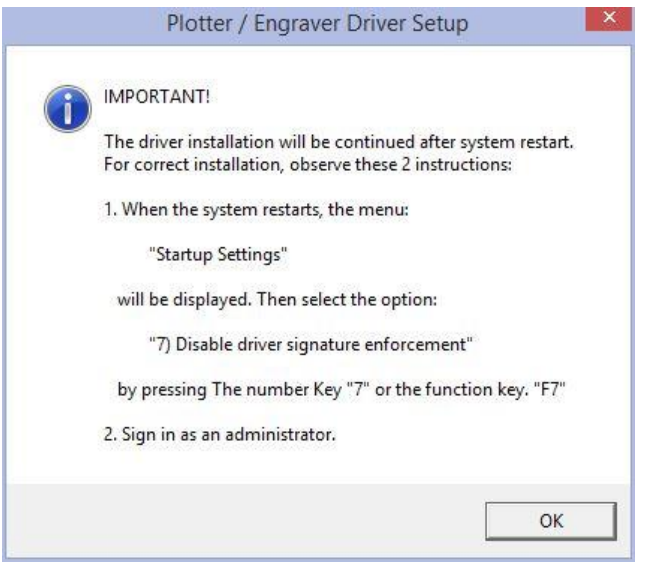

4. At the end of the installation, you will be asked to restart your computer. Click on **OK** to restart.

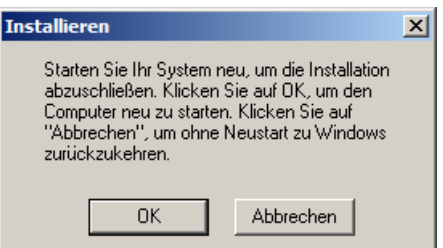

5. Upon restart, the menu "**Startup Settings**" will appear.

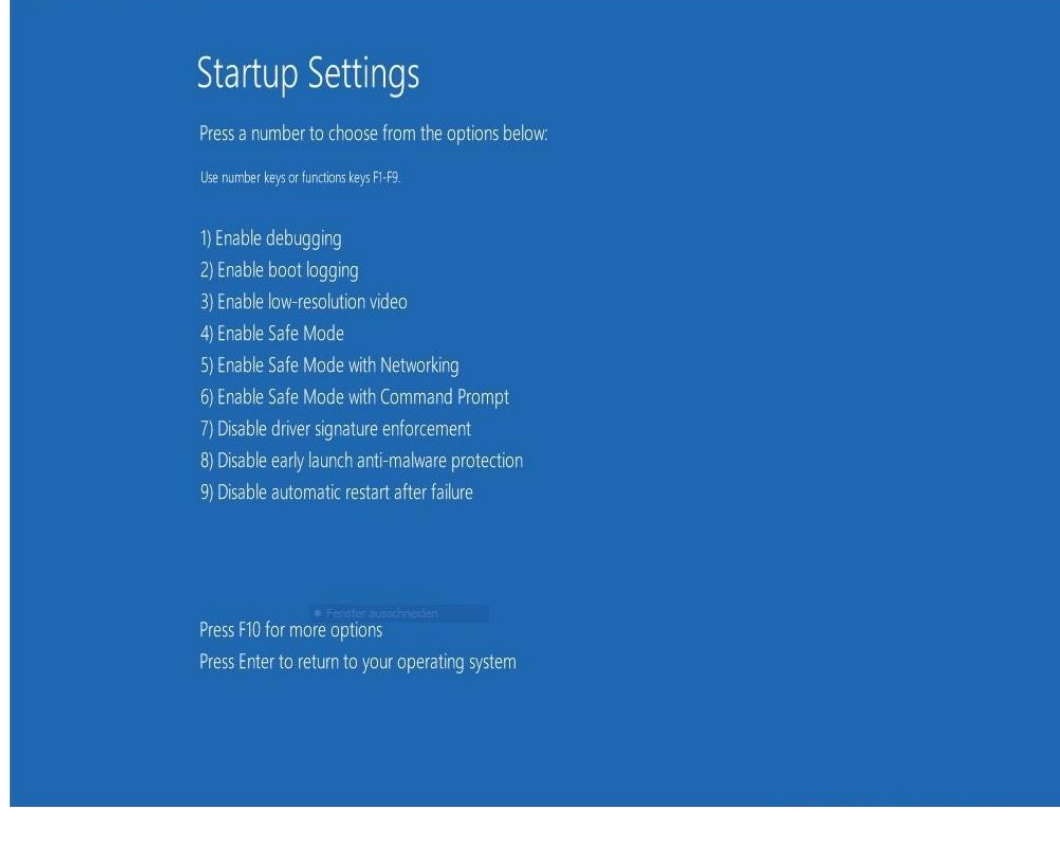

Choose the option:

#### "**7) Disable driver signature enforcement**"

by pressing the "**7**" or **"F7**" key.

- 6. Sign in with your administrator account (the same account used for the plotter / engraver software installation).
- 7. After signing in, the "**Device Driver Installation Wizard**" starts automatically. Click on "**Next**" to start the driver installation.

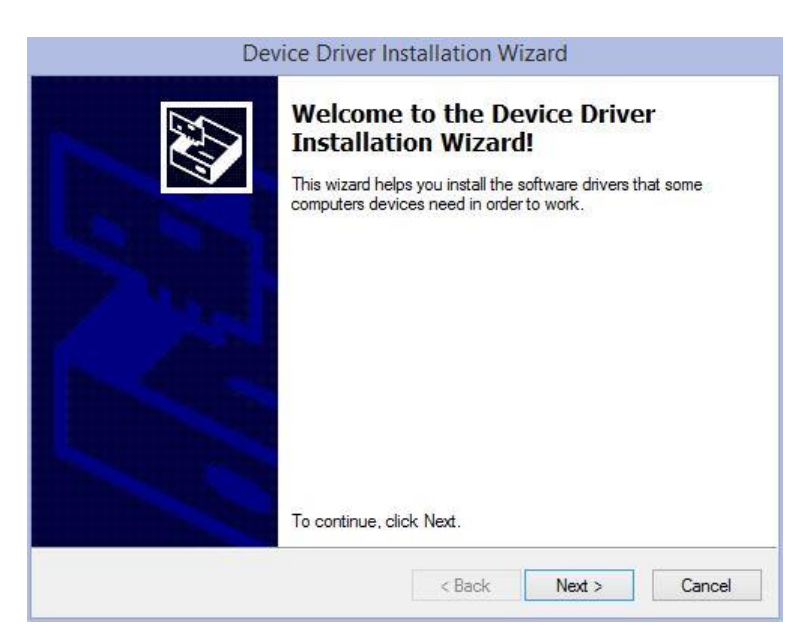

8. When the message: "**Windows can't verify the publisher of this driver software**" appears, click on "**Install this driver software anyway**".

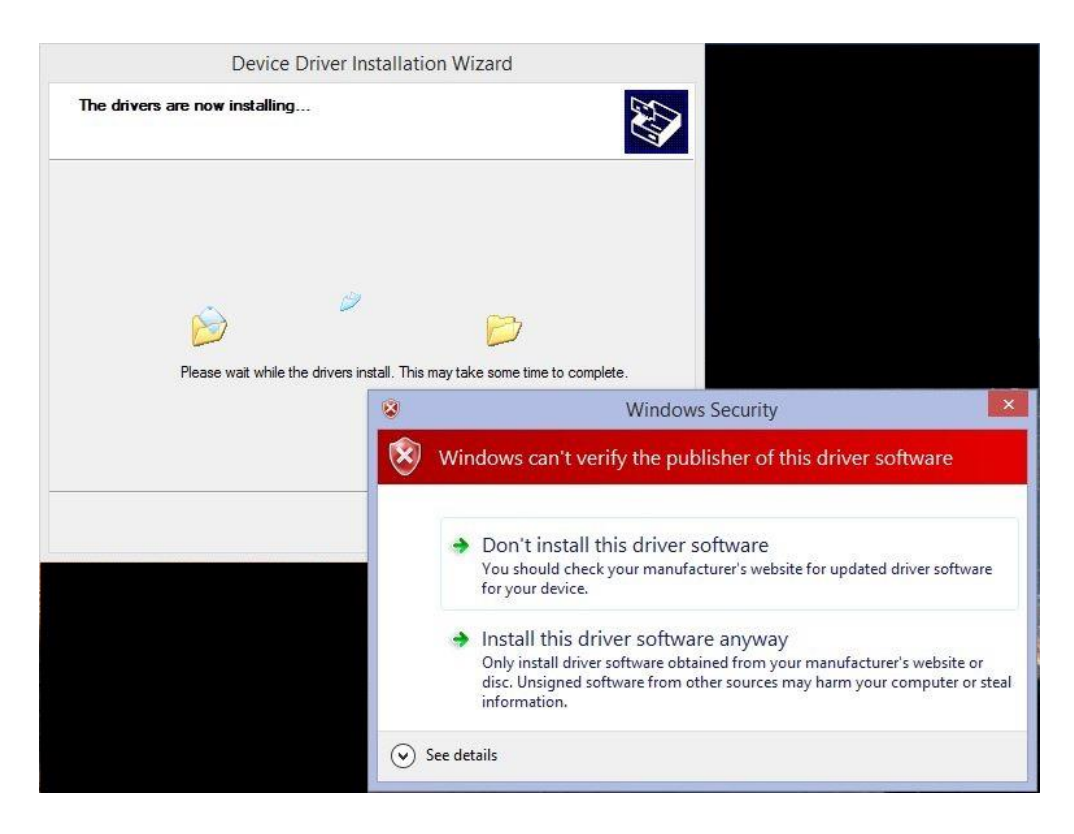

9. Click on the **"Finish"** button to complete the driver pre-installing process.

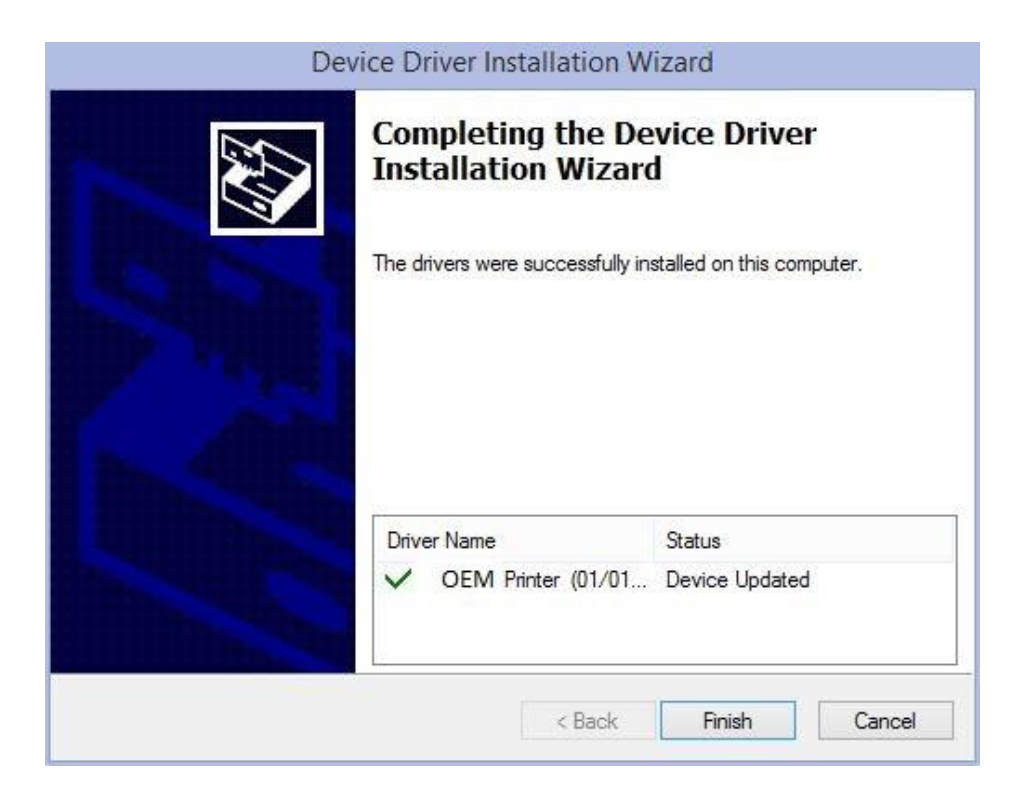

If you have not switched on your plotter / engraver yet, it is best to do it now. Windows then completes the driver installation automatically without notice. It may take up to 30 seconds until the driver is ready for use.

If you do not switch on your plotter / engraver now, the driver installation will be completed on first use. In this case, switch on your plotter / engraver when the windows logon is completed (or recycle the power of your plotter / engraver after signing in).

10. If you want to check the success of the installation, please go to **"Devices and Printers"**  under the control panel. There you will see your plotter / engraver in the list of printers.

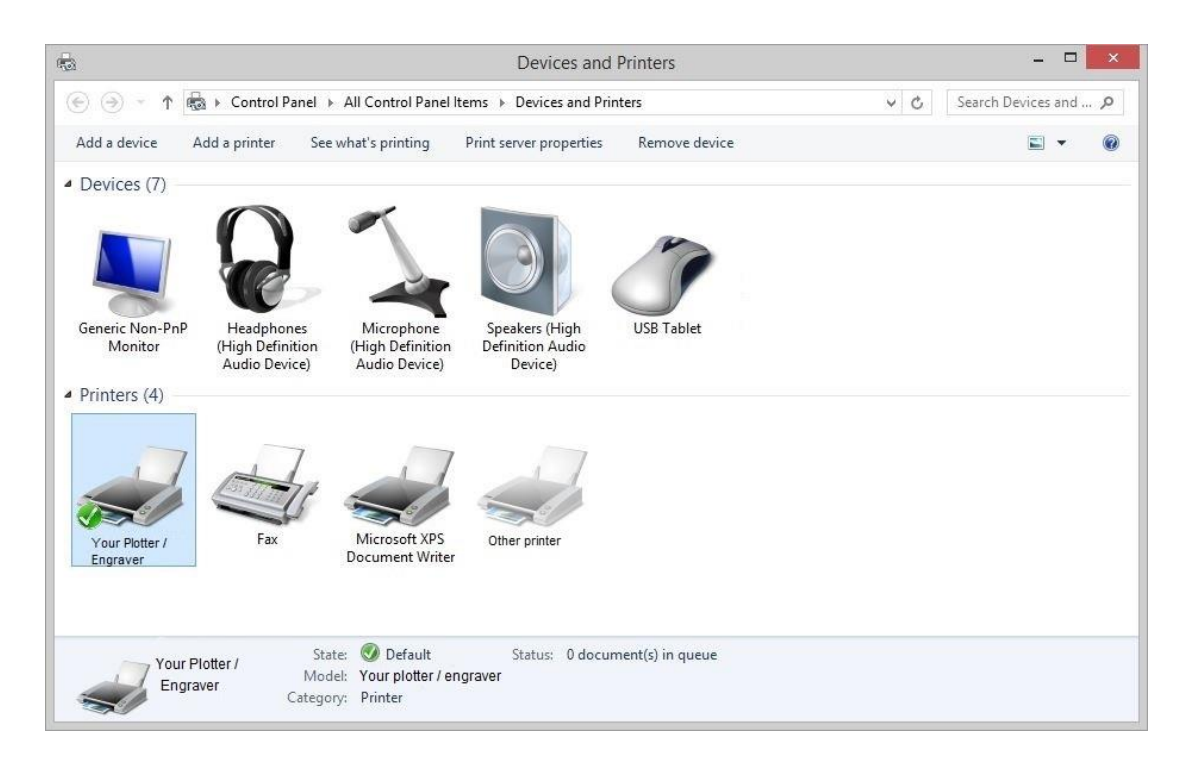

If the driver installation was not successful or incomplete, the entry "**USB Printing Support**" will be displayed in the category "**Unspecified**" of "**Devices and Printers**".

When the installation is still in progress, the icon is displayed a symbolic clock beside the icon.

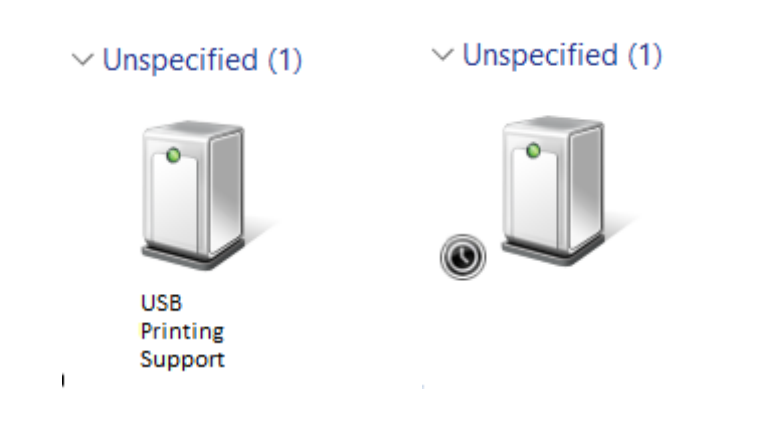

#### 4. Windows XP

- 1. Connect your plotter / engraver to your computer **but please leave the device switched off.**
- 2. Sign in as an administrator. Start the plotter / engraver software installation by double clicking on the setup file (<Software name>**\_setup\_<**version>**.exe**).
- 3. During the installation of the plotter / engraver software the message "**The software you are installing… has not passed Windows Logo testing...**" appears. Click on "**Continue Anyway**".

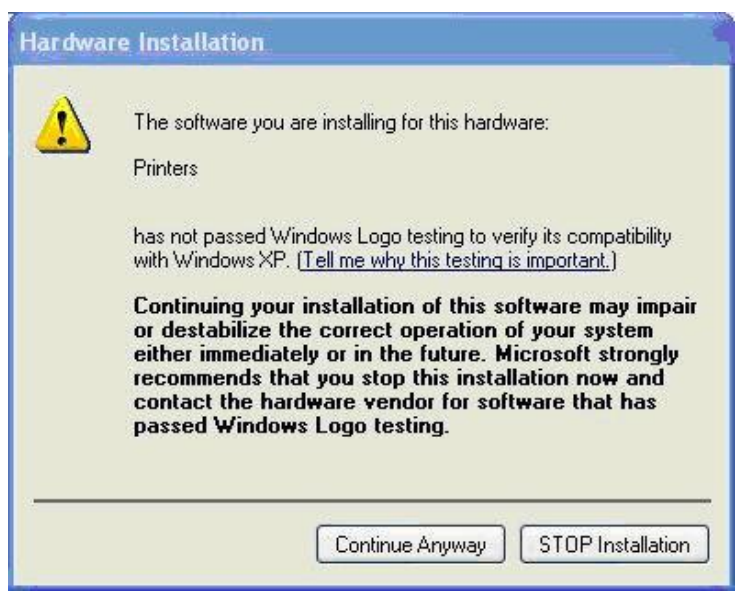

4. At the end of the installation, you will be asked to restart your computer. Click on **OK** to restart. Sign in with your administrator account.

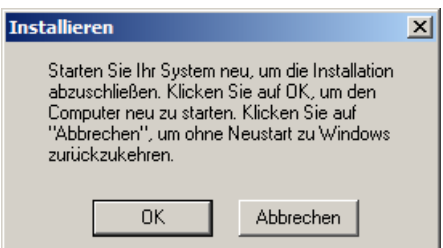

5. Ensure that the plotter / engraver is connected to your to your computer and switch it on.

The **"Found New Hardware Wizard"** starts. When asked "**Can windows connect to Windows Update to search for the software?**", choose "**No, not this time".**

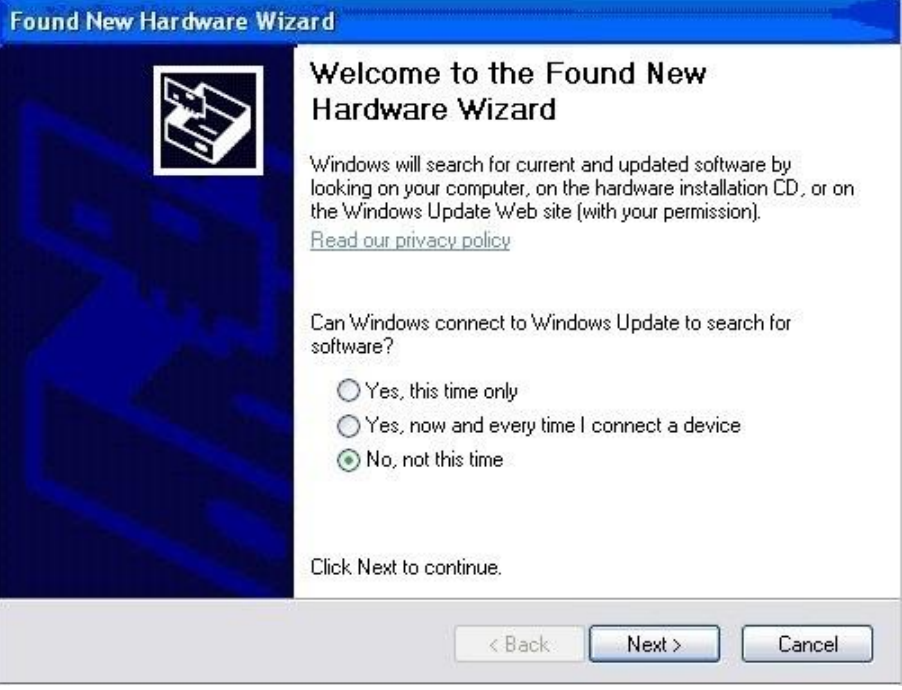

6. When asked **"What do you want the wizard to do?"** Choose **"Install the software automatically (Recommended)"**.

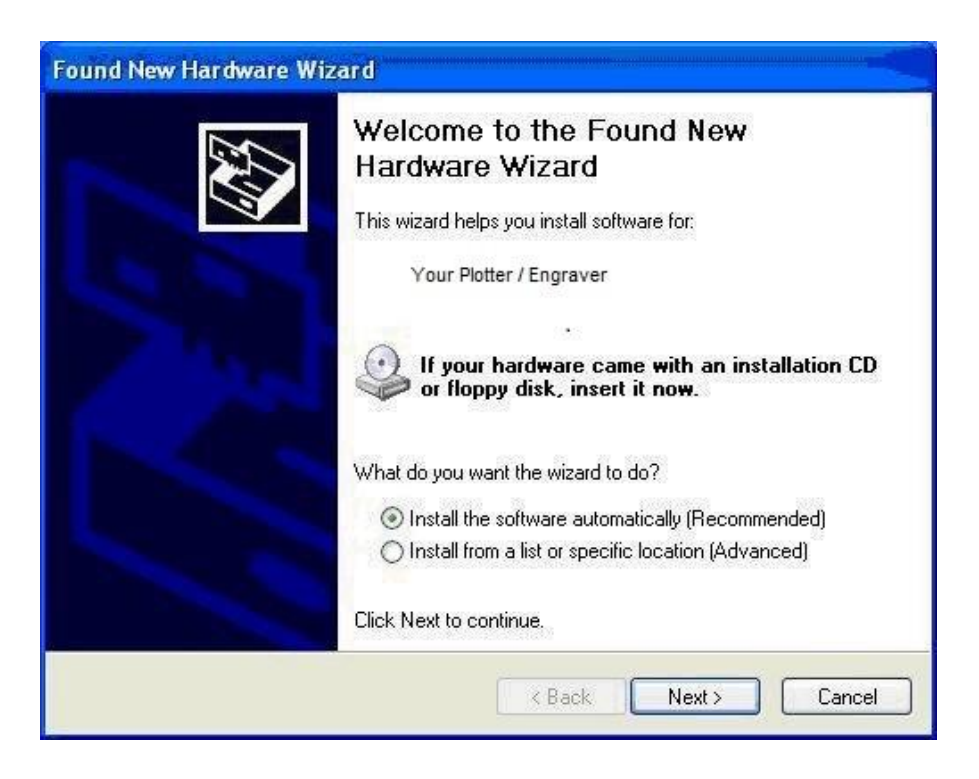

7. When the message "**The software you are installing… has not passed Windows Logo testing...**" appears, click on "**Continue Anyway**".

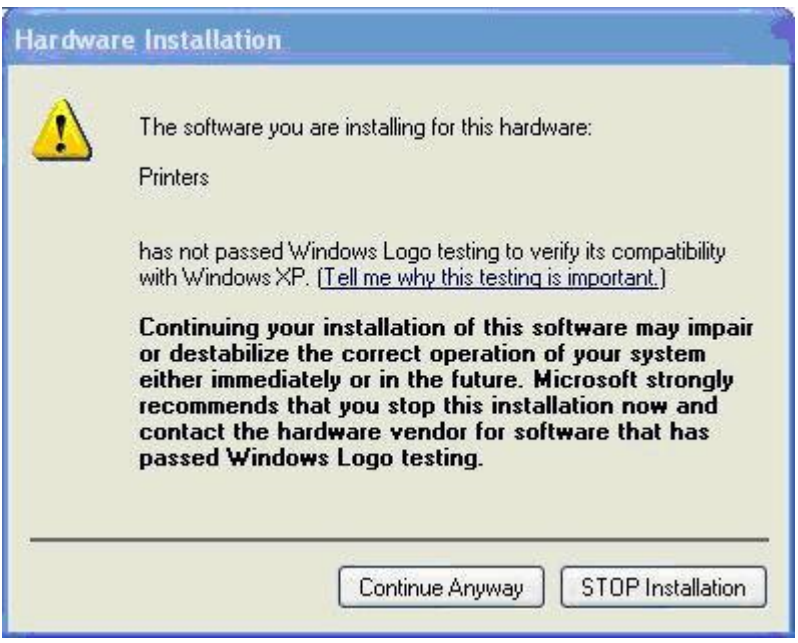

8. Click on the "**Finish"** button to complete the driver installation.

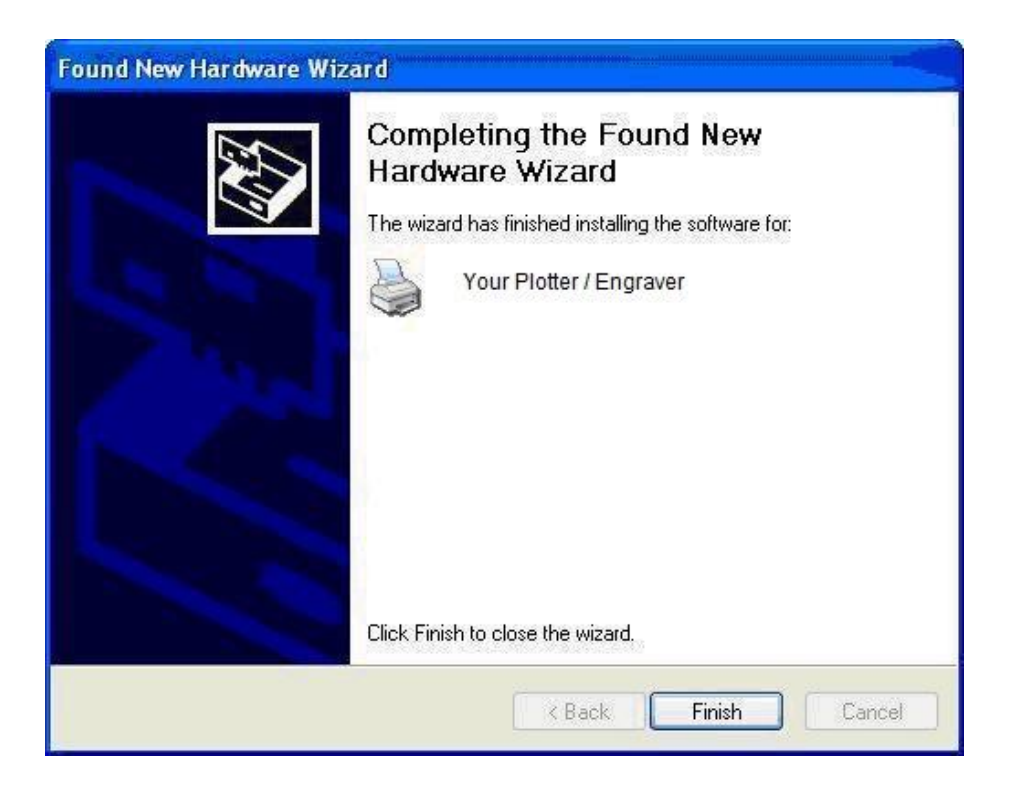

The plotter / engraver can now be used. You can sign in with your user account.

### 5. Windows 2000

- 1. Connect your plotter / engraver to your computer **but please leave the device switched off.**
- 2. Sign in as an administrator. Start the plotter / engraver software installation by double clicking on the setup file (<Software name>**\_setup\_<**version>**.exe**).
- 3. During the installation of the plotter / engraver software the message window **"Digital signature not found"** appears.

Answer the question **"Do you want to continue the installation?"** with **"Yes"**.

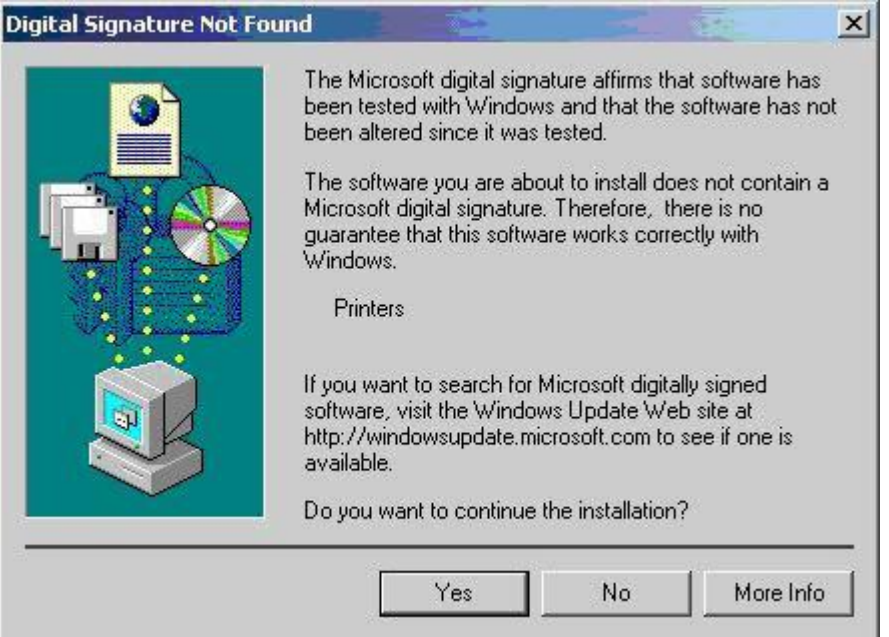

2. At the end of the installation, you will be asked to restart your computer, click on **OK** to restart. Sign in with your administrator account.

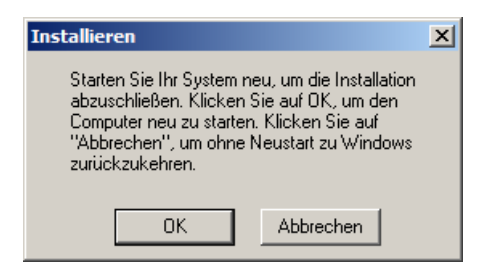

- 3. Connect the plotter / engraver to your computer and switch it on.
- 4. The message window "**Digital signature not found**" will appear again. Answer with **"Yes"**.

The plotter / engraver can now be used. You can sign in with your normal user account.